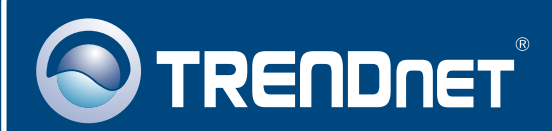

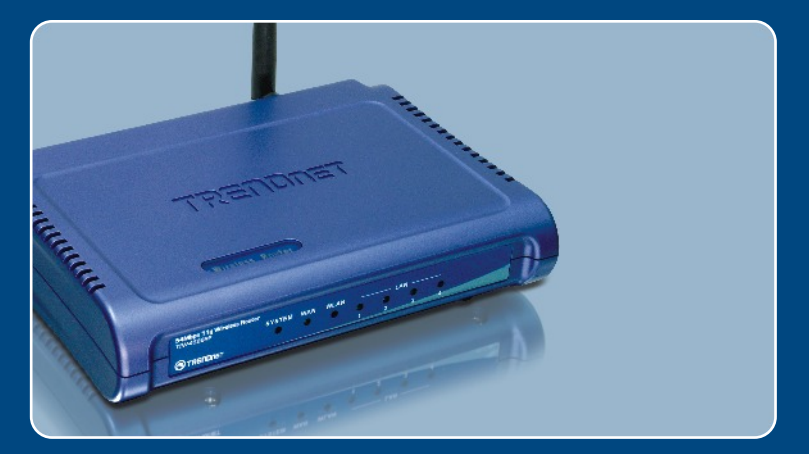

# **Quick Installation Guide<br>ARTIC DIGITY OF ALL**

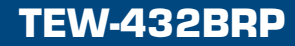

# **Table of Contents**

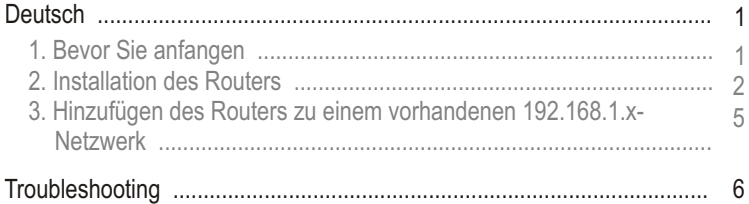

# **1. Bevor Sie anfangen**

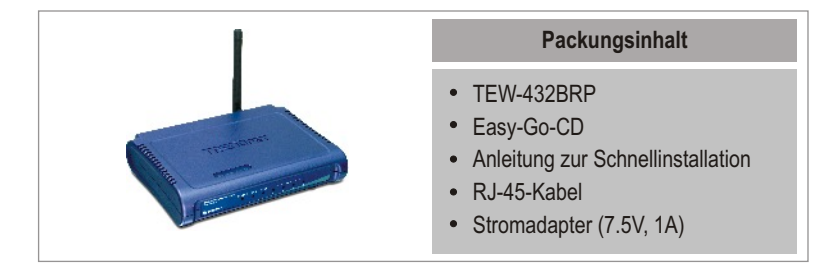

### **Systemanforderungen**

- Webbrowser: Internet Explorer (5.0 oder höher)
- Computer mit installiertem Netzwerkadapter
- Breitband-Internet
- Installiertes Kabel- oder DSL-Modem

**Wichtig!** Schließen Sie den Router erst an, wenn Sie dazu aufgefordert werden. Führen Sie die folgenden Schritte aus, bevor Sie die Easy-Go-CD in das CD-ROM-Laufwerk Ihres Computers einlegen.

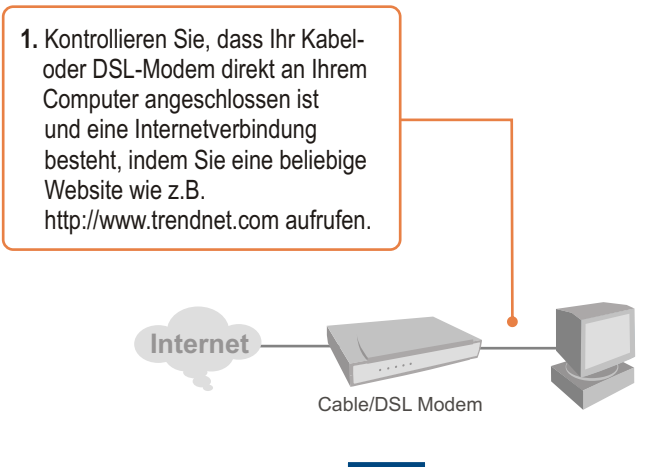

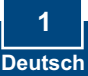

# **2. Installation des Routers**

**1.** Legen Sie die **Easy-Go-CD** in das CD-ROM-Laufwerk Ihres Computers ein und klicken Sie dann auf **Install Router** (Router installieren).

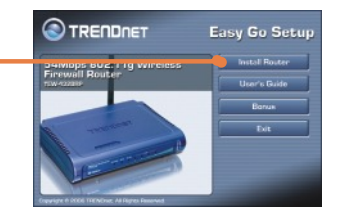

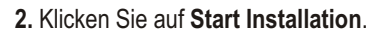

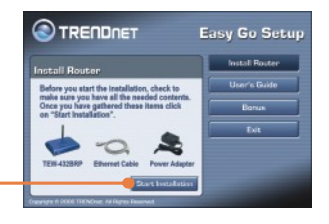

**3.** Wählen Sie die gewünschte Sprache aus der Dropdown-Liste aus und klicken Sie dann auf **Next**  (Weiter).

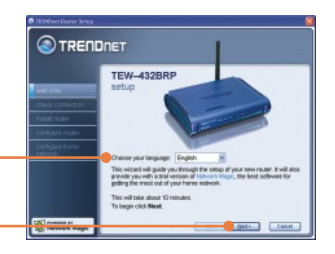

**OTRENDRET** 

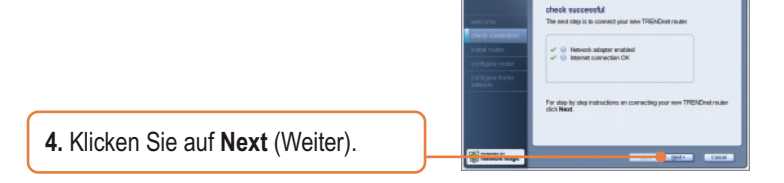

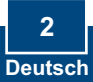

**5.** Wenn dieser Bildschirm angezeigt wird, springen Sie bitte zu **Abschnitt 3**. Fahren Sie andernfalls mit Schritt 6 fort.

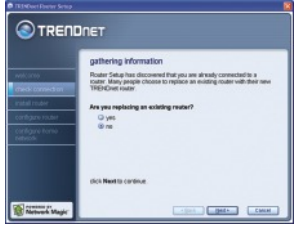

**6.** Folgen Sie den Anweisungen des Assistenten bis zum Ende der Installation. Klicken Sie auf **Next** (Weiter).

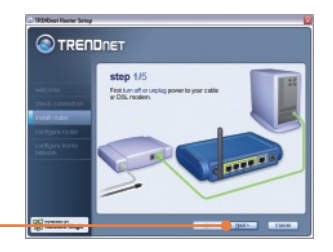

**7.** Geben Sie im Bildschirm **Wireless Network** (Drahtloses Netzwerk) einen eindeutigen Netzwerknamen (SSID) ein und klicken Sie dann auf **Next** (Weiter).

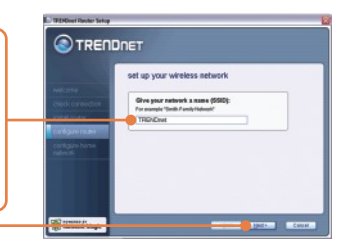

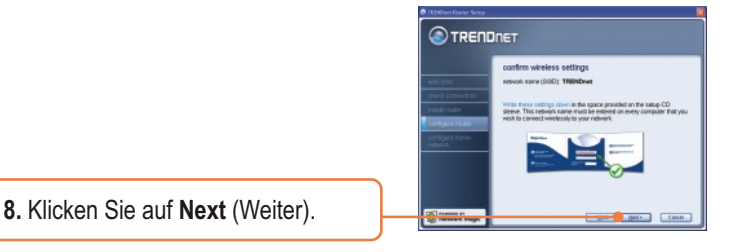

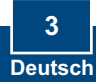

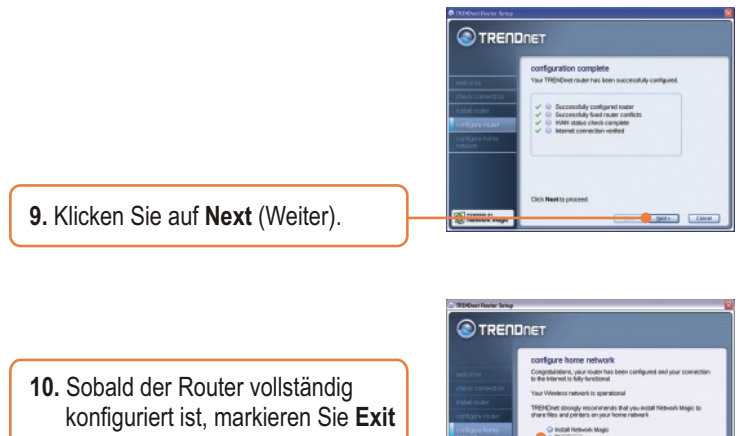

 **Router Setup** (Router-Setup beenden) und klicken dann auf  **Finish** (Fertigstellen).

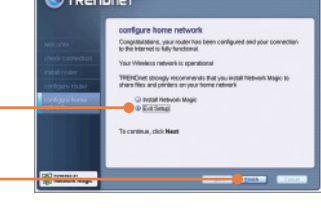

### **Die Installation ist jetzt abgeschlossen.**

Weitere Informationen zu den Konfigurations- und erweiterten Einstellungen des TEW-432BRP finden Sie in der Bedienungsanleitung auf der Easy-Go Installations-CD oder auf der Website von Trendnet unter www.trendnet.com.

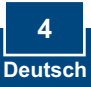

### **3. Hinzufügen des Routers zu einem vorhandenen 192.168.1.x-Netzwerk**

Hinweis: Dieses Fenster zeigt an, dass Ihr 192.168.1.x-Netzwerk mit einem Kabel-/DSL-Modem oder Router arbeitet. Wenn Sie Ihren vorhandenen Router durch den TEW-432BRP ersetzen wollen, markieren Sie bitte **Yes** (Ja) und klicken dann auf **Next** (Weiter). Wollen Sie den TEW-432BRP dagegen hinter das Kabel-/DSL-Modem schalten, markieren Sie **No** (Nein) und klicken dann auf **Next** (Weiter).

- TRENDOET gathering information **1.** Markieren Sie **No** (Nein) und Router Setup has discovered that you are already connected to a<br>router. Many people choose to replace an existing router with their ne klicken Sie dann auf **Next** (Weiter).  $\frac{Q}{Q}$  yes Folgen Sie den Anweisungen des Assistenten bis zum Ende der **Installation OTRENDRET 2.** Das Easy-Go-Programm weist configuration complete dem Router ein neues **Card TOCA Pour countries have** 192.168.0.x-Segment zu und  $\checkmark$  Q Successfully configured router<br> $\checkmark$  Q Successfully find router confict<br> $\checkmark$  Q International contraction unified startet Ihr Netzwerk neu. Die IP-Adresse Ihres Routers lautet jetzt **192.168.0.1.** Klicken Sie auf **Next** Click Newth pro (Weiter). **OTRENDRET** oneficiare home network **3.** Sobald der Router vollständig .<br>Congratulations, your reuter has konfiguriert ist, markieren Sie **Exit**  Support strongly recommends that you **Router Setup** (Router-Setup O Install Network Magi<br>
S Evit Router Betug
	- beenden) und klicken dann auf **Finish** (Fertigstellen).

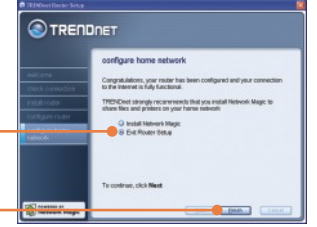

# **Die Installation ist jetzt abgeschlossen.**

Weitere Informationen zu den Konfigurations- und erweiterten Einstellungen des TEW-432BRP finden Sie in der Bedienungsanleitung auf der Easy-Go Installations-CD oder auf der Website von Trendnet unter www.trendnet.com.

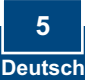

#### **Q1: I inserted the Easy Go CD-ROM into my computer's CD-ROM drive and the installation menu does not appear automatically. What should I do?**

**A1:** If the installation menu does not appear automatically, click **Start**, click **Run**, and type **D:\Autorun.exe** where "D" in "D:\Autorun.exe" is the letter assigned to your computer's CD-ROM Drive. And then click **OK** to start the I nstallation.

#### **Q2: How can I get into the TEW-432BRP web configuration page?**

**A2:** After you install the TEW-432BRP Wireless Router, you can access the web configuration page by opening your web browser and entering http://192.168.1.1 into the web browser's address bar, where http://192.168.1.1 is the default IP address of the TEW-432BRP Wireless Router. If you follow the installation instructions in section 3 for adding the router behind an existing 192.168.1.x network, type in http://192.168.0.1 into the web browser's address bar. The default user name and password is admin.

**Q3: I am not sure what type of Internet Account Type I have for my Cable/DSL connection. How do I find out? A3:** Contact your Internet Service Provider's (ISP) Customer Service for the correct information.

#### **Q4: I received an error while running the Install Wizard. What should I do?**

**A4:** Make sure that your computer's CD-ROM is in working condition. Also verify that all cable connections are secure and that you are able to connect to the Internet, and then retry installing the router. During setup, the Install Wizard will check the operation of your network adapter and Internet connection.

#### **Q5: All the settings are correct, but I can not make a wireless connection to the Router. What should I do?**

**A5:** First, double check that the WLAN light on the Router is lit. Second, power cycle the TEW-432BRP. Unplug the power to the TEW-432BRP. Wait 15 seconds, then plug the power back in to the TEW-432BRP. Third, log into the TEW-432BRP by entering http://192.168.1.1 into the web browser's address bar. If you follow the installation instructions in section 3 for adding the router behind an existing 192.168.1.x network, type in http://192.168.0.1 into the web browser's address bar. Click on **Wireless**. Make sure **Enabled** is selected. Fourth, contact the manufacturer of your wireless network adapter and make sure the wireless network adapter is configured with the proper SSID.

#### **Q6: After I finish installing the router, then Network Magic Installation Wizard appears. What should I do?**

**A6:** Network Magic is an optional bonus program. It works with your router to setup, manage, repair and protect your home network. To install Network Magic, select **Install Network Magic**, click **Next** and then follow the Installation Wizard instructions. If you do not want to install Network Magic, select **Exit Router Setup** and then click **Finish**.

If you still encounter problems or have any questions regarding the TEW-432BRP, please refer to the User's Guide included on the Easy Go Setup CD-ROM or contact Trendnet's Technical Support Department.

#### **Certifications**

This equipment has been tested and found to comply with FCC and CE Rules. Operation is subject to the following two conditions:

(1) This device may not cause harmful interference.

(2) This device must accept any interference received. Including interference that may cause undesired operation.

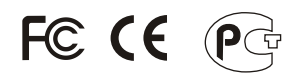

Waste electrical and electronic products must not be disposed of with household waste. Please recycle where facilities exist. Check with you Local Authority or Retailer for recycling advice.

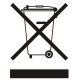

**NOTE:** THE MANUFACTURER IS NOT RESPONSIBLE FOR ANY RADIO OR TV INTERFERENCE CAUSED BY UNAUTHORIZED MODIFICATIONS TO THIS EQUIPMENT. SUCH MODIFICATIONS COULD VOID THE USER'S AUTHORITY TO OPERATE THE EQUIPMENT.

#### **ADVERTENCIA**

En todos nuestros equipos se mencionan claramente las caracteristicas del adaptador de alimentacón necesario para su funcionamiento. El uso de un adaptador distinto al mencionado puede producir daños fisicos y/o daños al equipo conectado. El adaptador de alimentación debe operar con voltaje y frecuencia de la energia electrica domiciliaria existente en el pais o zona de instalación.

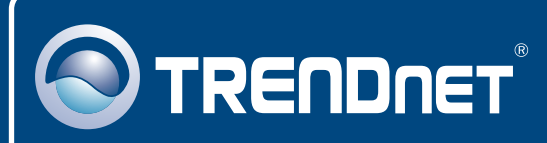

# TRENDnet Technical Support

### US · Canada

24/7 Tech Support **Toll Free Telephone:** 1(866) 845-3673

 $\mathsf{Europe}$  (Germany • France • Italy • Spain • Switzerland • UK)

**Toll Free Telephone:** +00800 60 76 76 67

English/Espanol - 24/7 Francais/Deutsch - 11am-8pm, Monday - Friday MET

#### **Worldwide**

**Telephone:** +(31) (0) 20 504 05 35

English/Espanol - 24/7 Francais/Deutsch - 11am-8pm, Monday - Friday MET

### Product Warranty Registration

**Please take a moment to register your product online. Go to TRENDnet's website at http://www.trendnet.com**

### **TRENDNET**

**20675 Manhattan Place Torrance, CA 90501 USA**

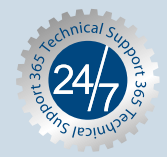

Copyright ©2006. All Rights Reserved. TRENDnet.